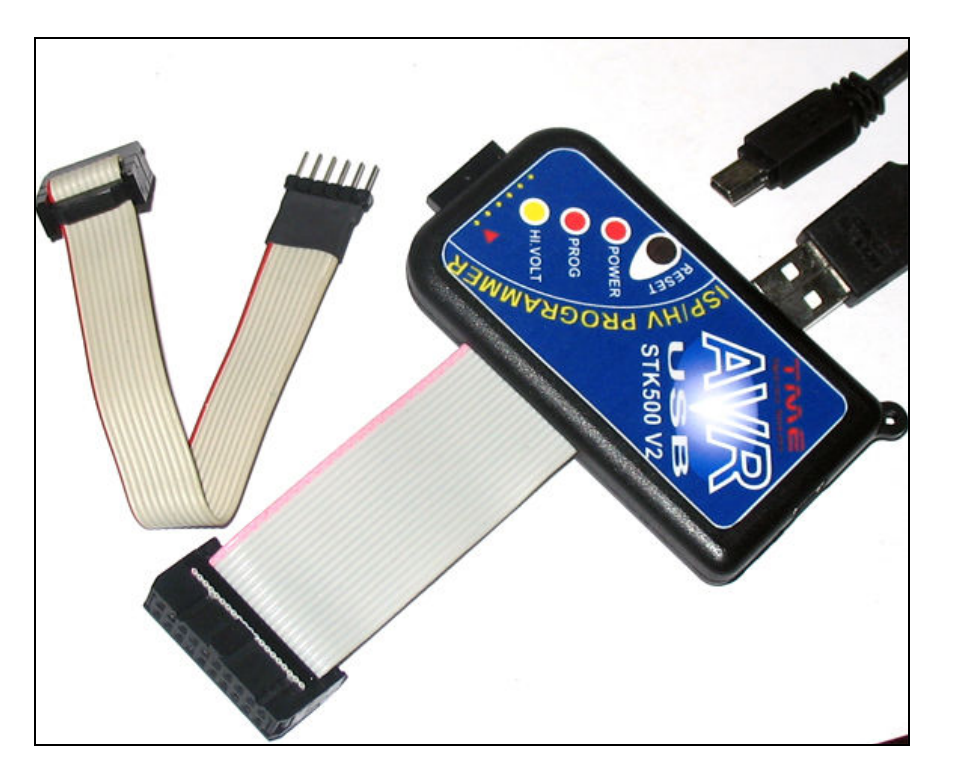

# Hướng dẫn sử dụng AVR STK500\_USB Programmer

Hình1 STK500 ISP/HV Serial/ HV Parallel

#### Giới thiêu:

AVR STK500\_USB Programmer là thiết bị hoàn hảo nhất để nap tất cả các AVR và 89S51/52. Tính năng Programmer hoàn toàn tương tự như STK500 Stater KIT của hãng ATMEL, Firmware có thể cập nhật khi có phiên bản AVR Studio mới - Điều này đồng nghĩa với việc support mọi AVR kể cả những AVR trong tương lai.

Trải qua nhiều lần cải tiến, phiên bản mới nhất này là sự kết hợp hoàn hảo giữa vỏ hộp và linh kiện SMD với mạch in chất lượng cao, nhỏ gọn và an toàn và tiện dụng

Đây là phiên bản đầy đủ tính năng rất tốt cho mọi người dùng AVR, 3 mode nạp: ISP, HV-Serial, HV-Parallel. Đặc biệt Mode HV-Parallel có khả năng reset lại các AVR bị thiết đặt sai Fuse dẫn đến không nạp được ở mode ISP thậm chí không sử dụng được.

Kết nối PC duy nhất bằng một mini cable USB tốc độ cưc cao, thích hợp với mọi laptop chạy trong mọi hệ điều hành Windows 2000, 2003 sever, XP và windows Vista

## Tính năng chính:

## Hướng dẫn SD AVR\_SKT500\_USB Programmer Trang 2/11

- Giao tiếp với PC duy nhất bằng 1 cáp USB chuyên dụng, độ ổn định cao
- Không cần sử dụng nguồn ngoài
- Hỗ trợ nạp cho mọi AVR và 89S51/52 tốc đô nạp cực nhanh
- Mode nạp In System Programmer (ISP)
- Mode High voltage (HV) Serial và HV Parallel cho phép nap tốc đô cực nhanh và Reset các chíp AVR bị cấu hình sai Fuses
- Giao thức STK500 V2.0
- ISP kiểu 6-Pin có thể cắm trực tiếp trên target board hoặc 10-pin (5x2) bằng cách sử dụng cáp chuyển
- HV-Serial và HV-Parallel kiểu 20-pin (10x2) dễ dàng sử dụng bằng cách nối với Adapter Parallel
- Có khả năng cập nhật Firmware khi có phiên bản mới (có hướng dẫn riêng)
- Thích hợp với mọi trình biên dịch AVR như AVR Studio, Codevision AVR, WinAVR, AVR Dude…
- Hỗ trợ windows98, 2000, windows XP và đặc biệt là windows Vista

## Chú thích thiết bị:

Phần chú thích thiết bị đề cập đến từng chi tiết và chức năng của thiết bị, giúp bạn nắm rõ và tránh nhầm lẫn khi thao tác thiết bị

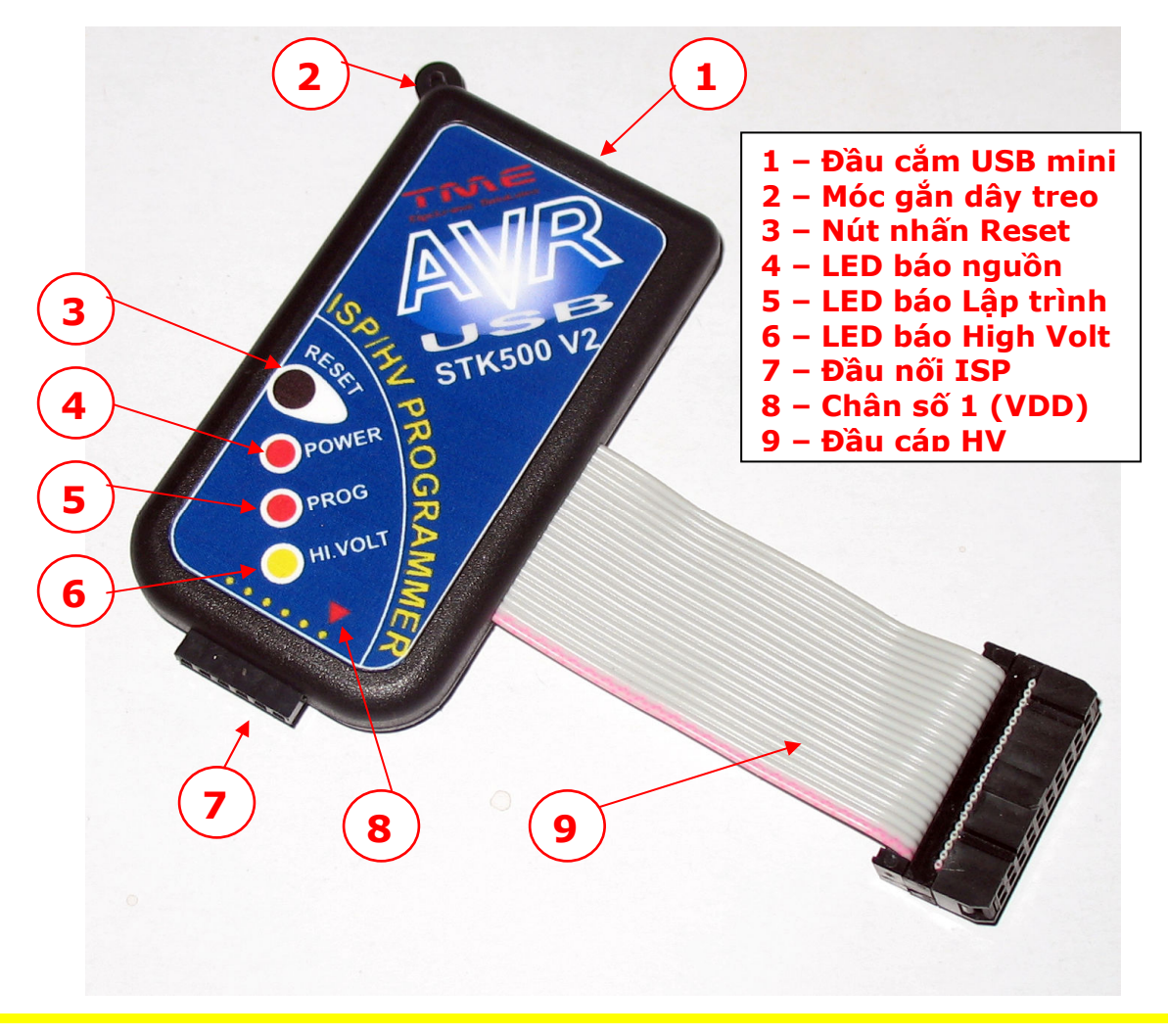

#### Giải thích:

- 1. Đầu cắm USB mini: Cổng kết nối thiết bị với PC (bao gồm việc cấp nguồn và truyền dữ liệu)
- 2. Móc gắn dây treo: Dùng để gắn dây treo hay móc khóa rất tiên lợi
- 3. Nút nhấn Reset: Cho phép Reset lại Thiết bị (Không sử dụng reset USB)
- 4. LED báo nguồn (POWER): Led chỉ báo khi nguồn được cung cấp qua cổng USB

Chú ý: nguồn cung cấp cho STK500 bị được cách ly với nguồn đích qua một diode. Vì vậy nó có thể cung cấp nguồn cho thiết bị đích, ngược lại thiết bị đích không thể cấp nguồn cho STK500.

- 5. LED báo Lập trình (PROG): Led chỉ báo đang trong quá trình đọc hoặc ghi
- 6. LED báo High Volt (Hi.Volt): Led chỉ báo điện áp cao khi nạp ở mode HV serial và Parallel
- 7. Đầu nối ISP : Đầu nối ISP 6-PIN giao tiếp với chip nạp theo mode ISP
- 8. Chân số 1 ISP (VCC): chân này đánh dấu để lưu ý bạn chiều gắn đầu nối ISP với board mạch đích hoặc cáp chuyển 6 – 10 cho đúng.
- 9. Đầu cáp HV: đầu nối 20 pin giao tiếp với chip nạp theo mode Serial và Parallel

# Chú thích về đầu nối:

Việc lập trình thiết bị từ STK500 đến chip đích được nối qua đầu ISP hoặc HV, bạn phải nắm rõ tên và thứ tự các chân để kết nối đúng, tránh hiện tượng nối sai dẫn đến hư hỏng thiết bị hoặc bo mạch đích.

a. Đầu nối ISP: Đầu nối này có một đánh dấu hình tam giác màu đỏ đánh dấu vị trí chân số 1 (VDD) của đầu nối ISP 6-pin Tên các chân theo thứ tự từ 1 đến 6 như sau:

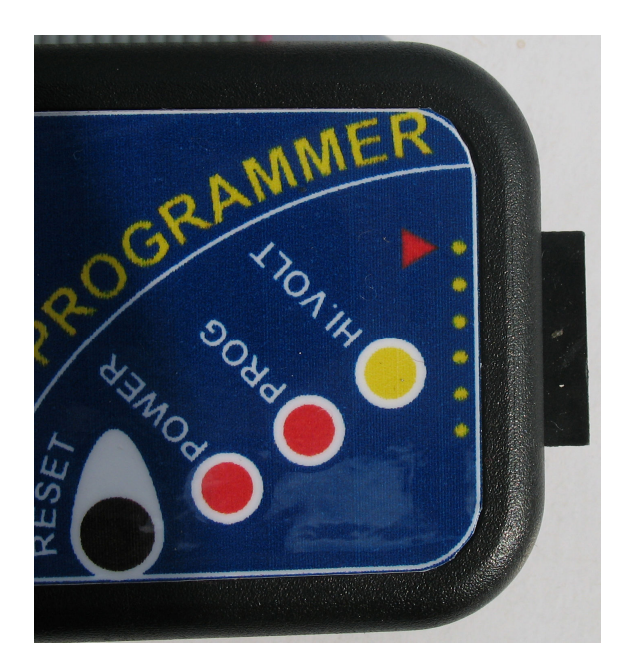

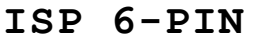

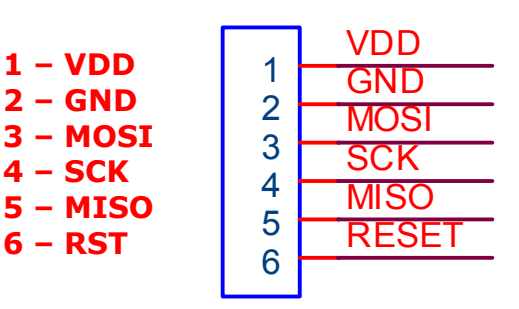

Đầu ISP 6-PIN rất tiện lợi khi bạn sử dụng nạp trực tiếp trên board mạch đích (đương nhiên các chân ISP trên board đích phải tương thích theo thứ tự).

Khi có nhu cầu sử dụng ISP 10-PIN (5x2), một cáp chuyển được sử dụng để tương thích với kiểu chân này. Cách cắm và sử dụng như sau:

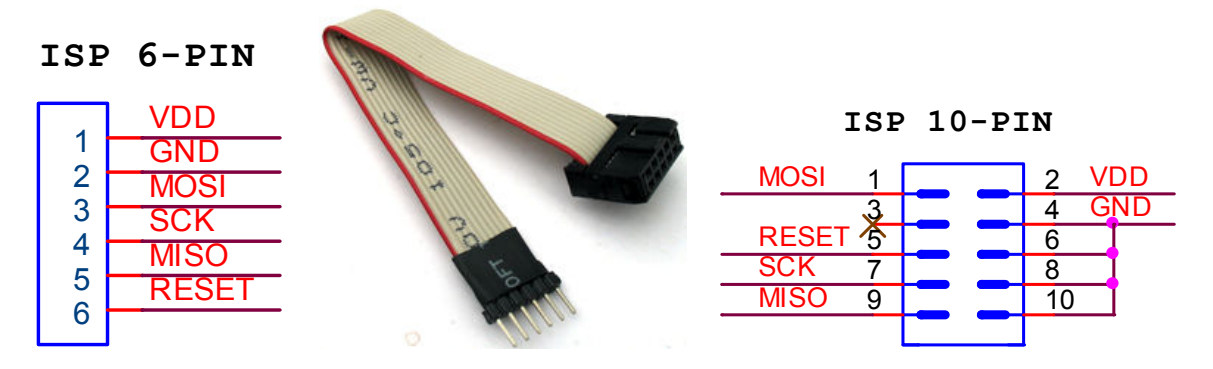

Lưu ý: trên cả 2 đầu của cáp chuyển, chân số 1 là dây có màu đỏ

b. Đầu nối Parallel:

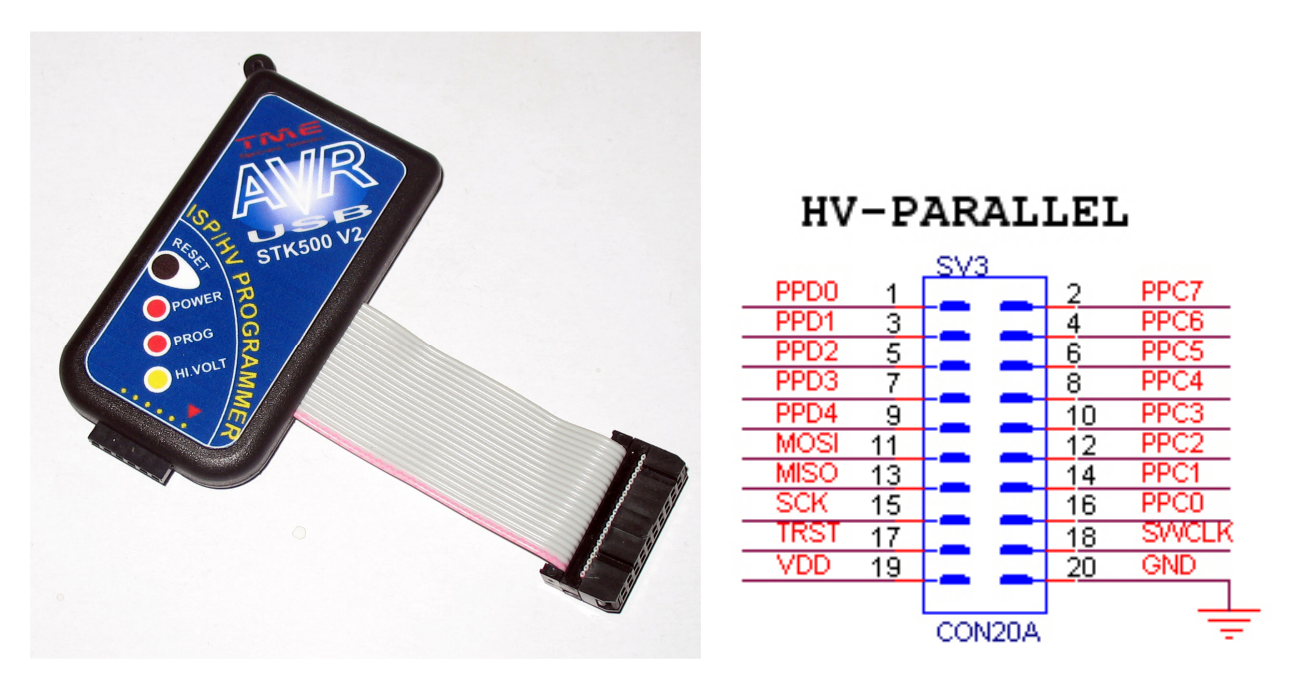

Ghi chú: Chân số 1 của cable Parallel là chân nối với dây màu đỏ

Như đã nói, mode Parallel là một chức năng chỉ có ở STK500, ở mode này tốc độ nạp chíp rất nhanh (nhanh hơn rất nhiều lần mode ISP), Đăc biệt nhất chỉ có STK500 ở mode này mới có khả năng reset cho các AVR bị cấu hình sai Fuse.

Việc kết nối ở mode này tương đối phức tạp, vì vậy một adapter Parallel được chúng tôi phát triển sẽ giúp bạn dễ dàng làm việc mà không bị sai sót. Việc của bạn lả gắn đúng chip vào vị trí của chip trên adapter

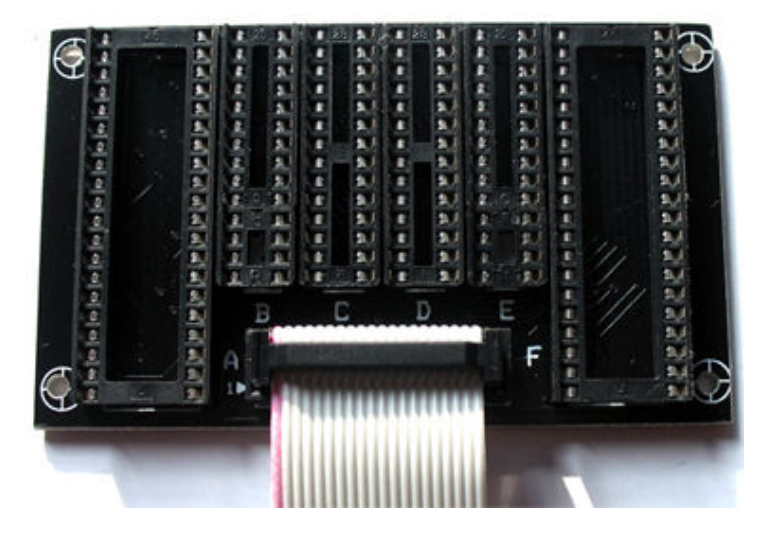

Trên adapter đã có sẵn socket 10x2 để nối với cáp Parallel, đầu nối này được định vị sẵn, chỉ cắm được khi gắn cáp đúng chiều. vì vậy không lo sai sót

Adapter này hỗ trợ tất cả các AVR kiểu chân DIP 8/20/28/40 pin. Các socket được ký hiệu A, B, C, D,E, F được dùng cho các AVR tương ứng tiêu biểu trong bảng sau:

Lưu ý: Socket B và E bao gồm 2 soket 8 và 20 pin được kí hiệu BU, BD, EU, ED phần trên (Up) gắn cho chip 20 pin, Phần dưới (Down) gắn chip 8 pin.

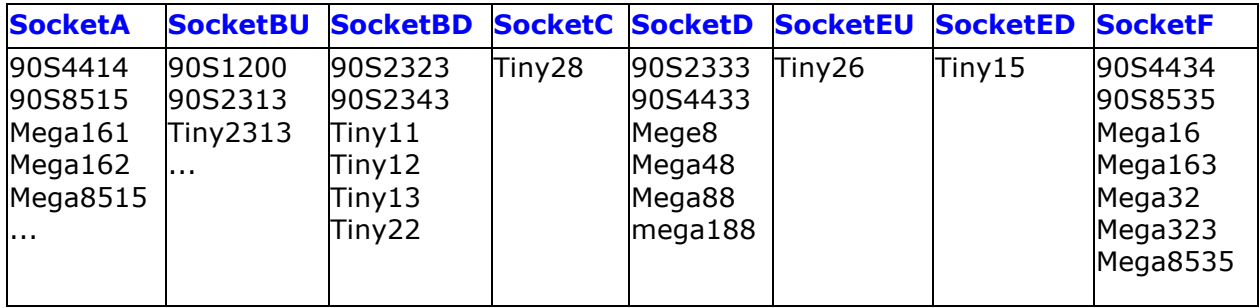

# KẾT NỐI VỚI AVR QUA PARALLEL CABLE

• HV-Parallel: có 1 số AVR có kết nối đặc biệt liên quan đến chân BSEL2 và PJUMP. Xem thêm STK500 User Guide (Table 3-3 page 21, xem chỗ BSEL2 và PJUMP)

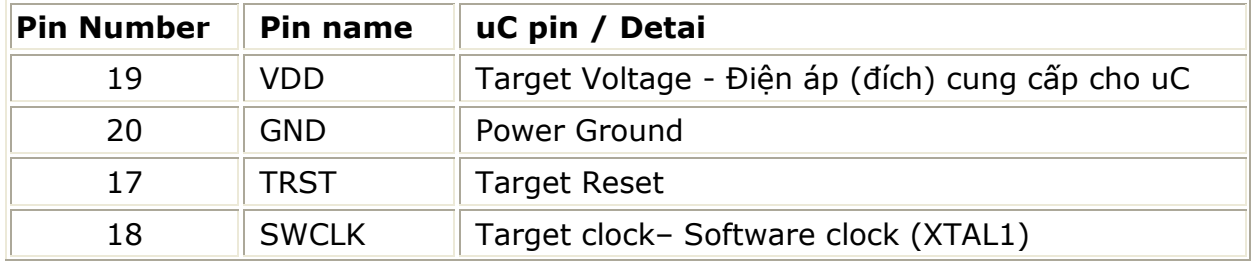

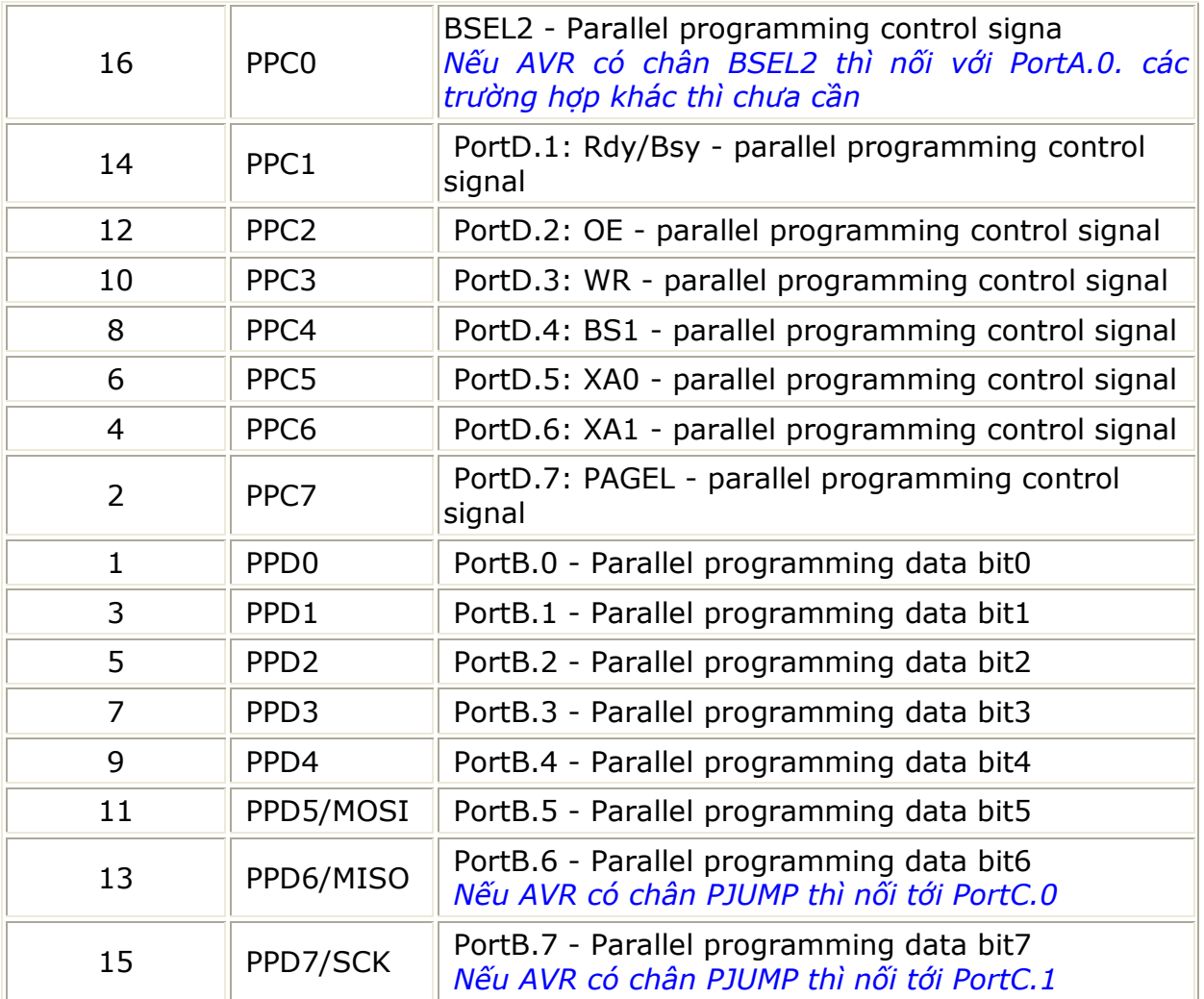

Xung clock để làm tươi lại AVR có sự thiết lập Clock sai (Fuses) chính là chân SWCLK. Xung clock ngoài phải được nối tới chân XTAL1.

Ở mode HV parallel và serial dao động được cung cấp bởi chân SWCLK (Software Clock). Do vậy không có yêu cầu sử dụng thạch anh.

## KẾT NỐI VỚI PC VÀ USB DRIVER:

AVR STK500\_USB Programmer kết nối với PC qua cổng USB, một cổng COM ảo (Virtual COM) sẽ được tạo ra. Vì vậy trước khi sử dụng bạn phải cài đặt USB Driver.

USB Driver kèm theo trong đĩa CD Folder "USBDriver"

- USBDriver \wd\_pl2303\_v20019v2028 hỗ trợ windows XP
- USBDriver\vista Hỗ trợ windows Vista
- USBDriver\vista64bit hỗ trợ windows vista 64 bit

Double click vào file tương ứng trong các thư mục, tùy theo phiên bản windows bạn đang dùng để cài đặt, làm theo các bước gợi ý trên phần mềm cho đến khi hoàn tất cài đặt.

Sau khi cài đặt xong, nối cáp USB với STK500 và PC, hệ thống sẽ tự động tìm được driver cho thiết bị.

Bạn có thể kiểm tra Virtual COM trong hardware manager của Windows bằng cách trên desktop nhấn nút phải vào My Computer  $\rightarrow$  proferties  $\rightarrow$  hardware  $\rightarrow$  Device Manager  $\rightarrow$  Ports (COM & LPT)

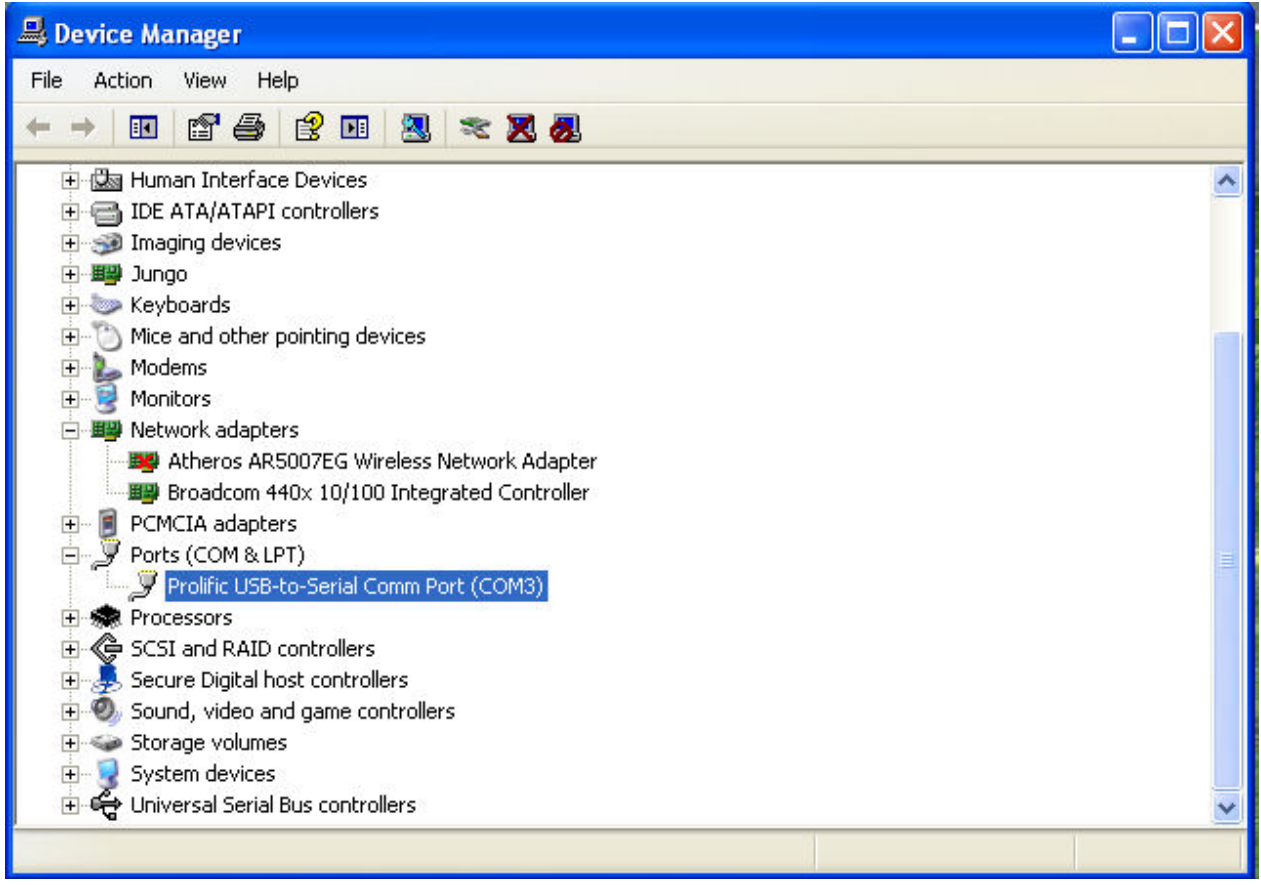

#### Kết nối với AVR Studio

Phần mềm AVR studio có trong đĩa CD kèm theo. việc cài đặt rất đơn giản nên không cần nói chi tiết. bạn chỉ cần chạy file aStudio4b460.exe trong thư mục Sofware và làm theo hướng dẫn mặc định của phần cài đặt là được.

- Sau khi cài đặt vào Start  $\rightarrow$  Progarms  $\rightarrow$  Atmel AVR Tools  $\rightarrow$  Chon AVR Studio 4 sẽ vào vùng làm việc của phần mềm.
- chọn menu Tools  $\rightarrow$  Program AVR  $\rightarrow$  connect...ta sẽ có giao diện sau:

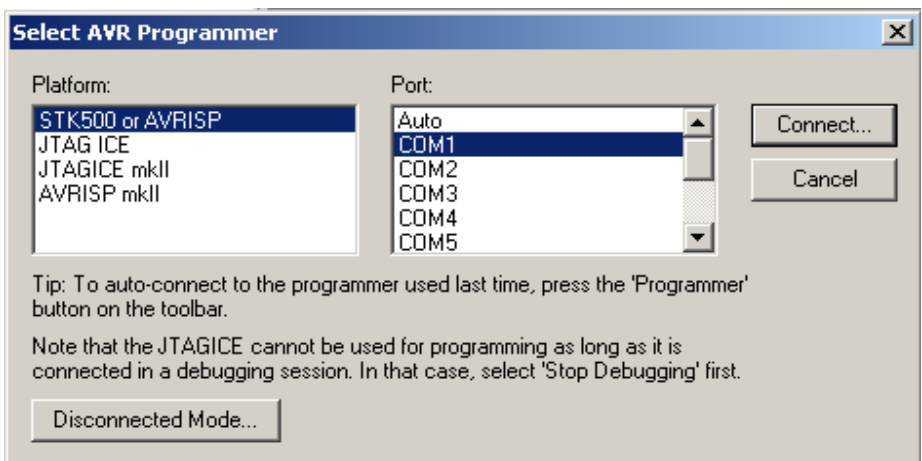

Trong ô Platform chọn STK500 or AVRISP (phần mềm sẽ tự nhận biết phần cứng).

Chọn cổng COM tương ứng hoặc auto và nhấn Connect..

Nếu Firmware trong STK500 không tương thích với phiên bản AVR Studio thì sẽ có thông báo như sau:

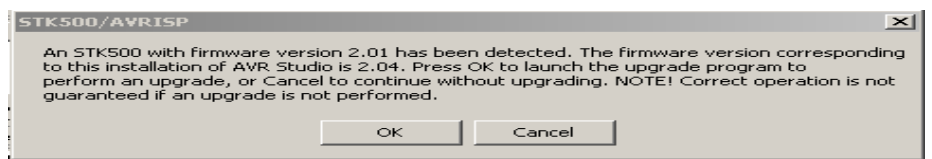

## Nhấn Cancel

Lưu ý: Mỗi phiên bản AVR Studio đều có kèm theo Firmware để câp nhật cho thiết bị. một khi firmware không phù hợp phiên bản sẽ gặp thông báo như trên. Bạn có thể dễ dàng cập nhật lại firmware cho STK500 bằng cách liên hệ với chúng tôi hoặc sử dụng mạch nạp giao thức AVR910 ví dụ như AVR910 USB.

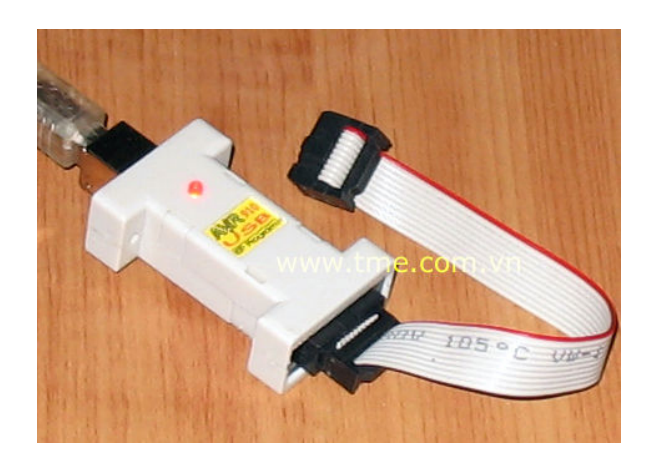

Nếu chưa cập nhật firmware thì nhấn Cancel để tiếp tục, sẽ vào vùng làm việc của STK500 như sau:

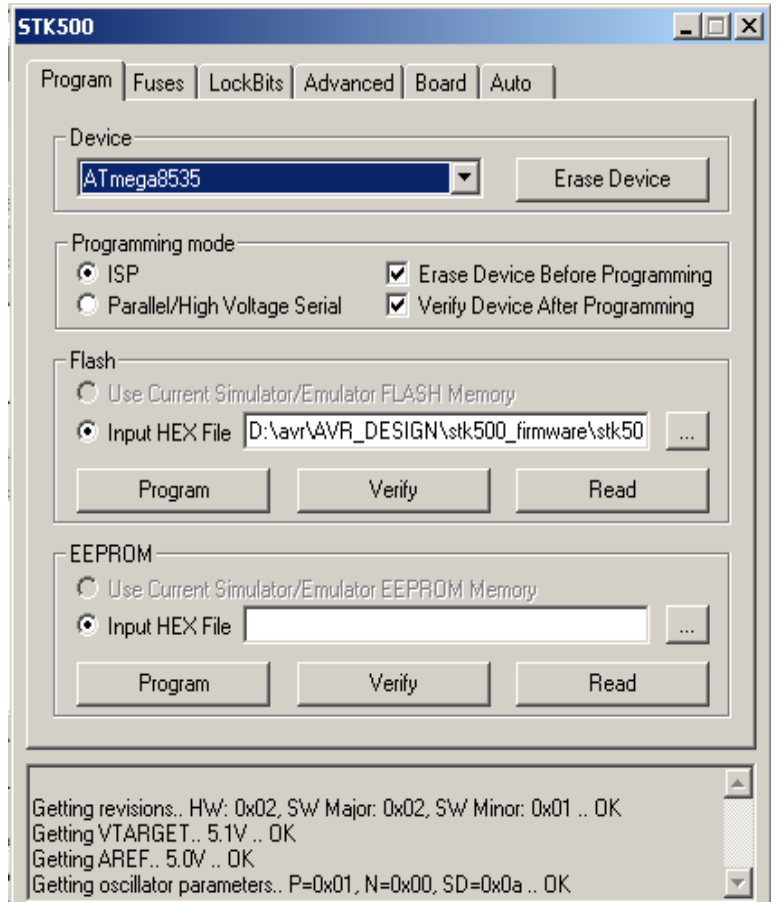

Đây là giao diện làm việc của STK500. việc sử dụng rất đơn giản và dễ hiểu bạn có thể tự làm việc mà không có chút khó khăn nào. chỉ lưu ý về kết nối với AVR ở trên

Chi tiết về sử dụng giao diện nạp STK500 được giải thích và hướng dẫn rất kỹ và rõ ràng trong file STK500\_manual.pdf của hãng Atmel (có kèm theo trong đĩa CD). bạn tham khảo thên ở đó để hiểu thêm chi tiết.

#### Kết nối với Codevision AVR:

Trong CodeVision AVR chọn menu Settings  $\rightarrow$  Programmer sẽ hiện ra bảng thiết lập. bạn chon cấu hình cho Programmer và cổng COM như sau:

Lưu ý: Chọn cổng COM tương ứng với Virtual COM tạo ra như đã nói trong phần trên bằng cách kiểm tra trong Hardware Manager

# Hướng dẫn SD AVR\_SKT500\_USB Programmer Trang 10/11

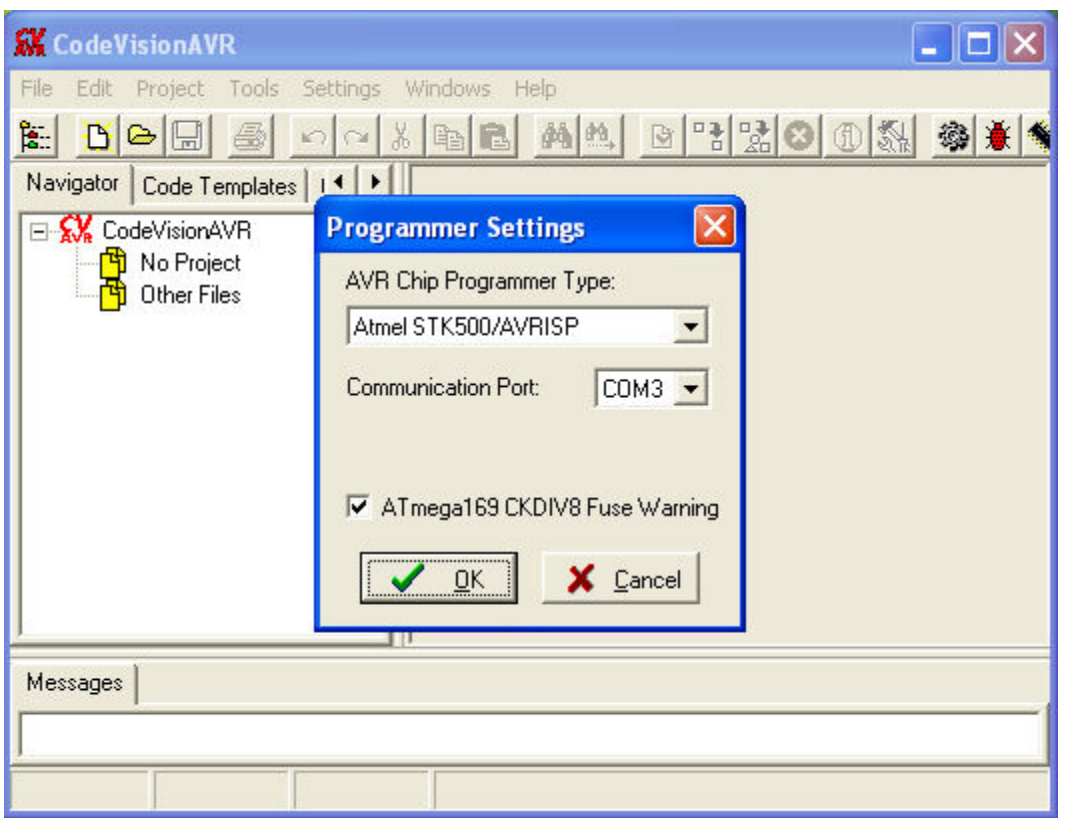

Nhấn OK để xác nhận việc cài đặt.

Để nạp chương trình cho Chip trong codevision AVR: chọn menu Tools → Chip Programmer (Hoặc nhấn Shift + F4) sẽ hiện ra giao diện nạp cho AVR.

## Hướng dẫn SD AVR\_SKT500\_USB Programmer Trang 11/11

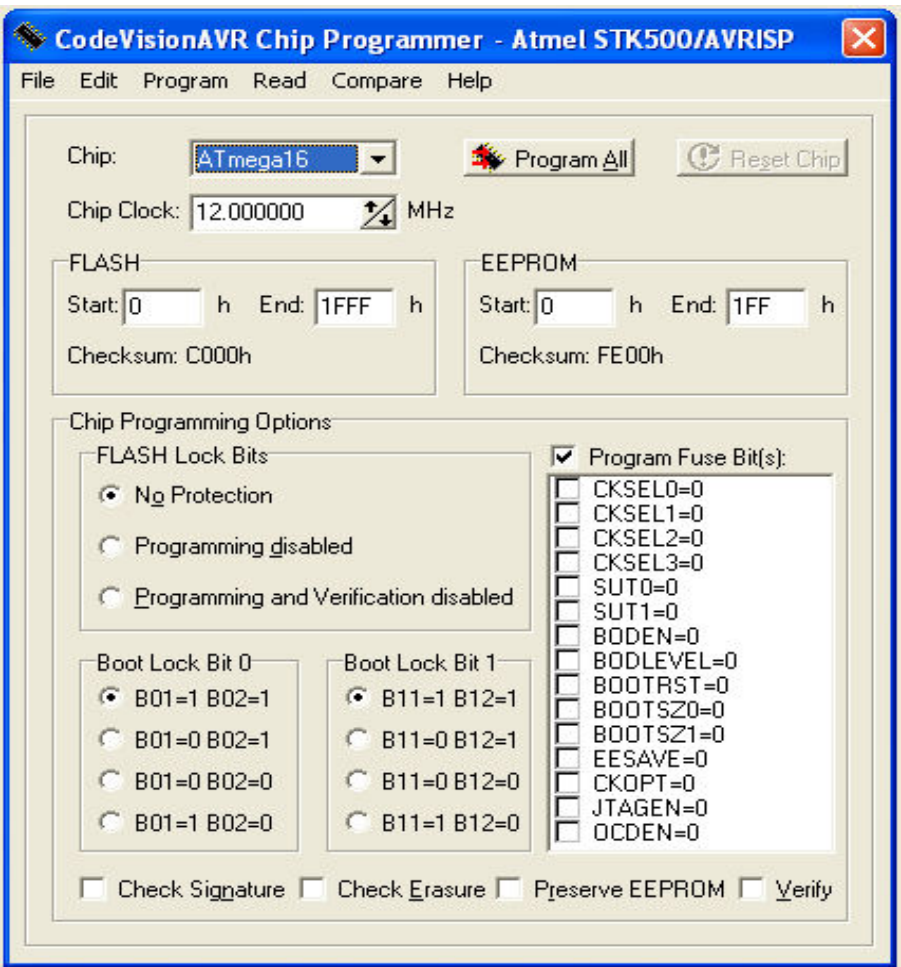

Đọc thêm hướng dẫn trong codeVision AVR để biết thêm chi tiết.

Chúng tôi luôn hoan nghênh các bạn có những ý kiến đóng góp để chúng tôi ngày càng hoàn thiện hơn và phục vụ các bạn tốt hơn. Mọi ý kiến đóng góp và thắc mắc về kỹ thuật vui lòng liên hệ qua email: tminh@tme.com.vn hoặc tm150471@yahoo.com.

Chi tiết về sản phẩm và các thông tin mới nhất sẽ được cập nhật tại website của chúng tôi www.tme.com.vn Điện thoại liên hệ: 0903.639768 (anh Minh).

Cuối cùng xin cảm ơn bạn đã tin dùng sản phẩm của Thiên Minh chúc bạn có nhiều sức khỏe và thành công.

Tp.HCM tháng 7/2008